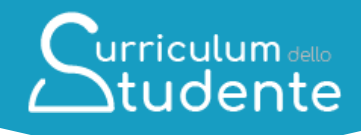

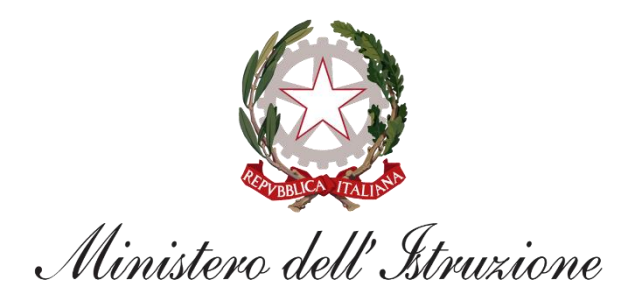

# urriculum dello Itudente

**FAQ**

*Per lo studente*

*Data aggiornamento: 4 Aprile 2022*

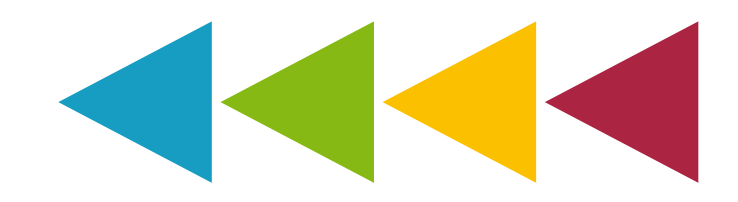

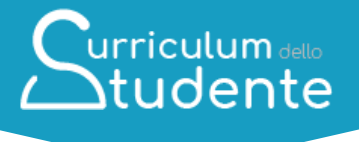

## **Indice**

**[CARATTERE GENERALE](#page-2-0)**

**1.1. Che cos'è il** *[Curriculum dello studente](#page-3-0)***?**

**1.2. Come è strutturato il** *[Curriculum dello studente](#page-3-1)***?**

**1.3. [Quali sono i benefici derivanti dall'introduzione del](#page-3-2)** *Curriculum dello [studente](#page-3-2)***?**

**1.4. [Quali sono i principali passaggi del processo di predisposizione del](#page-3-3)**  *[Curriculum](#page-3-3)***?**

**[UTILIZZO DELLA PIATTAFORMA | COME ACCEDERE](#page-5-0)**

**2.1. [In che modo posso accedere alla piattaforma](#page-5-1)** *Curriculum dello studente***?**

**2.2. [Come posso ottenere le credenziali di accesso?](#page-5-2)**

**2.3. [Ho effettuato la registrazione all'area riservata del Ministero dell'Istruzione](#page-5-3)  [per altri servizi, posso usare le stesse credenziali?](#page-5-3)**

**[UTILIZZO DELLA PIATTAFORMA | QUALI ATTIVITA' SVOLGERE](#page-6-0)**

**3.1. [Quali attività posso svolgere all'interno della piattaforma per completare il](#page-6-1)  mio** *[Curriculum](#page-6-1)***?**

**3.2. [Come posso consultare le informazioni presenti nella parte prima del](#page-6-2)**  *[Curriculum](#page-6-2)***?**

**3.3. [Come posso consultare le informazioni presenti nella parte seconda del](#page-6-3)**  *[Curriculum](#page-6-3)***?**

**3.4. [Cosa devo fare se sono presenti delle informazioni incomplete o inesatte](#page-7-0)  [nella prima e nella seconda parte del](#page-7-0)** *Curriculum***?**

**3.5. [Come posso inserire informazioni sulle certificazioni e sulle attività](#page-7-1)  [extrascolastiche nella seconda e terza parte del](#page-7-1)** *Curriculum***?**

**3.6. [Cosa succede se non inserisco informazioni per tutte o qualcuna delle](#page-7-2)  [sezioni presenti nella parte terza del](#page-7-2)** *Curriculum***?**

**3.7. [Fino a quando posso operare all'interno della piattaforma?](#page-7-3)**

**3.8. [A cosa serve la funzione "Visualizza anteprima"?](#page-7-4)**

**3.9. [Come posso scaricare una versione del](#page-8-0)** *Curriculum***?**

**3.10. [Posso scaricare in qualsiasi momento il](#page-8-1)** *Curriculum***?**

**3.11. Qual è la funzione per scaricare il** *[Supplemento Europass al Certificato](#page-8-2)***?**

**3.12. [Sono un candidato esterno, quando posso cominciare a compilare il](#page-8-3)**  *[Curriculum](#page-8-3)***?**

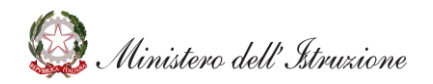

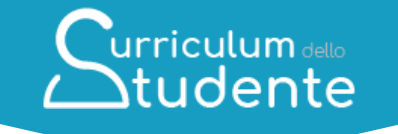

**3.13. [Sono un candidato esterno, come è possibile integrare informazioni non](#page-8-4)  [presenti nella parte prima e seconda del](#page-8-4)** *Curriculum***?**

**3.14. [Ho sostenuto gli esami di Stato, quando e come posso acquisire il mio](#page-8-5)**  *[Curriculum](#page-8-5)***?**

**3.15. [Cos'è la Firma Elettronica Avanzata?](#page-9-0)**

**3.16. [Come posso perfezionare i documenti mediante l'apposizione della Firma](#page-9-1)  [Elettronica Avanzata?](#page-9-1)**

**3.17. [Sono uno studente minorenne e non posso ottenere le credenziali Spid,](#page-10-0)  [come posso perfezionare i documenti mediante l'apposizione della firma?](#page-10-0)**

**3.18. [Ho apposto la firma sul documento tramite il sistema dedicato, ma lo stato](#page-10-1)  [risulta ancora «In firma», come posso aggiornarlo?](#page-10-1)**

# **[CHIARIMENTI TEMATICI](#page-11-0)**

**4.1 [Quali informazioni è opportuno valorizzare all'interno della parte terza del](#page-11-1)  [Curriculum?](#page-11-1)**

**4.2 [Quali informazioni posso inserire sotto la voce "](#page-11-2)***Attività professionali***"?**

**4.3 [Quali informazioni posso inserire sotto la voce "](#page-11-3)***Attività culturali e [artistiche](#page-11-3)***"?**

**4.4 [Quali informazioni posso inserire sotto la voce "](#page-11-4)***Attività musicali***"?**

**4.5 [Quali informazioni posso inserire sotto la voce "](#page-11-5)***Attività sportive***"?**

**4.6 [Quali informazioni posso inserire sotto la voce "](#page-12-0)***Attività di cittadinanza [attiva e di volontariato](#page-12-0)***"?**

**4.7 [Quali informazioni posso inserire sotto la voce "](#page-12-1)***Altre attività***"?**

**4.8 [Sono in possesso di un altro diploma di istruzione secondaria, devo](#page-12-2)  [riportarlo nel](#page-12-2)** *Curriculum***?**

<span id="page-2-0"></span>**4.9 [Ho sostenuto esami di idoneità o integrativi, devo segnalarli nel](#page-12-3)**  *[Curriculum](#page-12-3)***?**

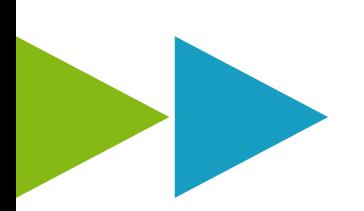

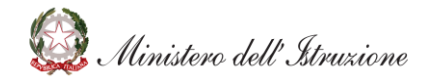

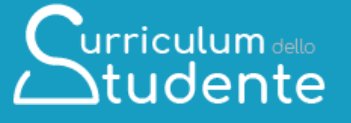

# **CARATTERE GENERALE**

<span id="page-3-1"></span><span id="page-3-0"></span>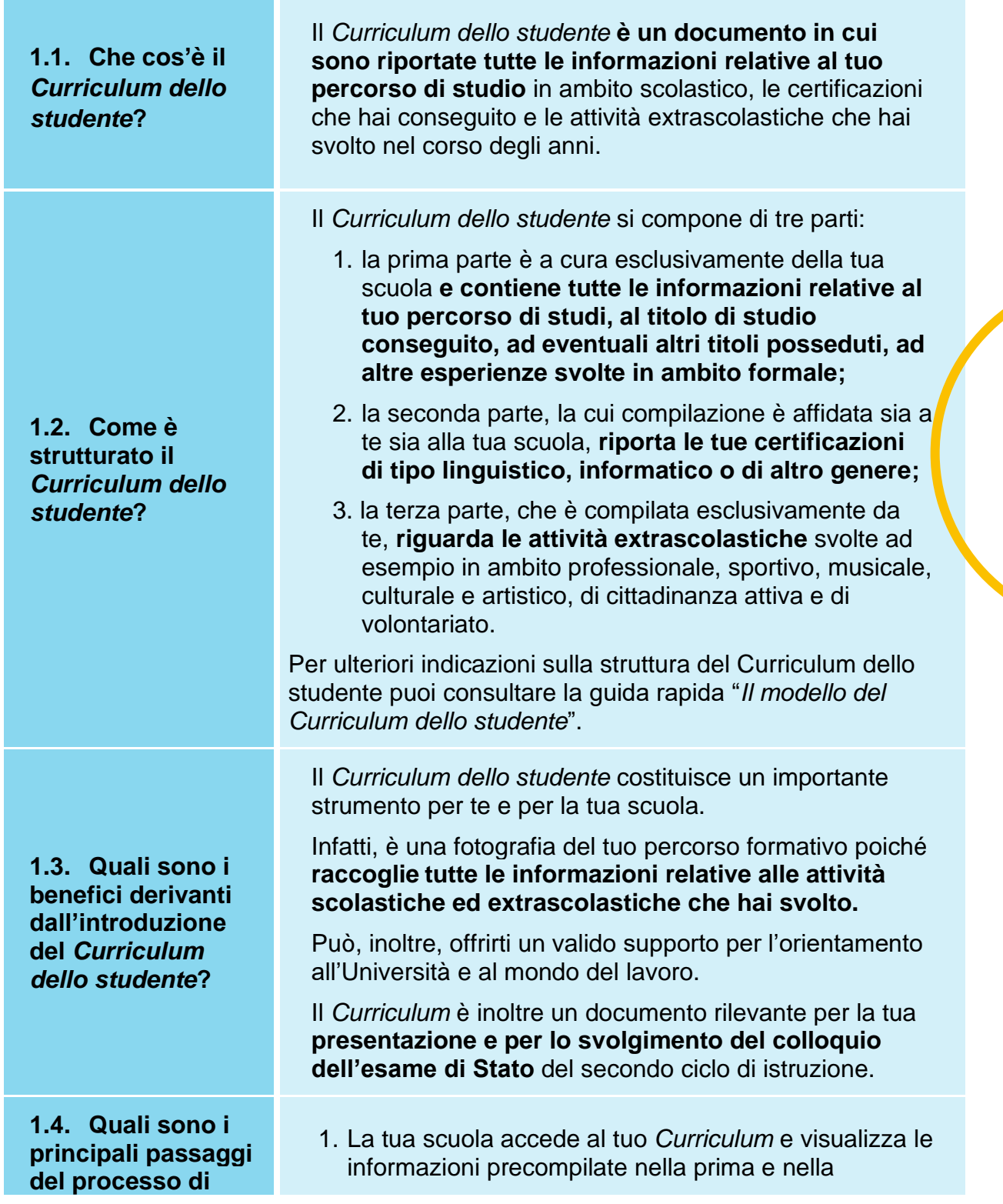

<span id="page-3-3"></span><span id="page-3-2"></span>**Amistero dell' Itruzione** 

## **predisposizione del**  *Curriculum***?**

seconda parte, su cui può apportare eventuali integrazioni.

 $urriculum_{\text{delio}}$ **Atudente** 

- 2. Accedendo alla piattaforma *Curriculum dello studente*, puoi **visualizzare le informazioni** presenti nella prima e seconda parte e puoi **provvedere ad inserire le informazioni di tua competenza**
- 3. La tua scuola, prima dell'esame di Stato, consolida il tuo *Curriculum* con tutte le informazioni presenti, incluse quelle relative al credito scolastico.
- 4. Durante l'esame di Stato, il tuo *Curriculum* è messo a disposizione della Commissione d'esame, che ne tiene conto durante lo svolgimento del colloquio.
- 5. Dopo l'esame, la tua scuola consolida definitivamente il tuo *Curriculum* collegandolo in maniera univoca al diploma tramite l'inserimento del numero identificativo di quest'ultimo.
- 6. Una volta consolidato, il *Curriculum* è messo a tua disposizione nella versione definitiva all'interno della piattaforma.

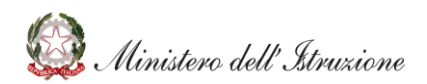

# <span id="page-5-0"></span>**UTILIZZO DELLA PIATTAFORMA | COME ACCEDERE**

<span id="page-5-2"></span><span id="page-5-1"></span>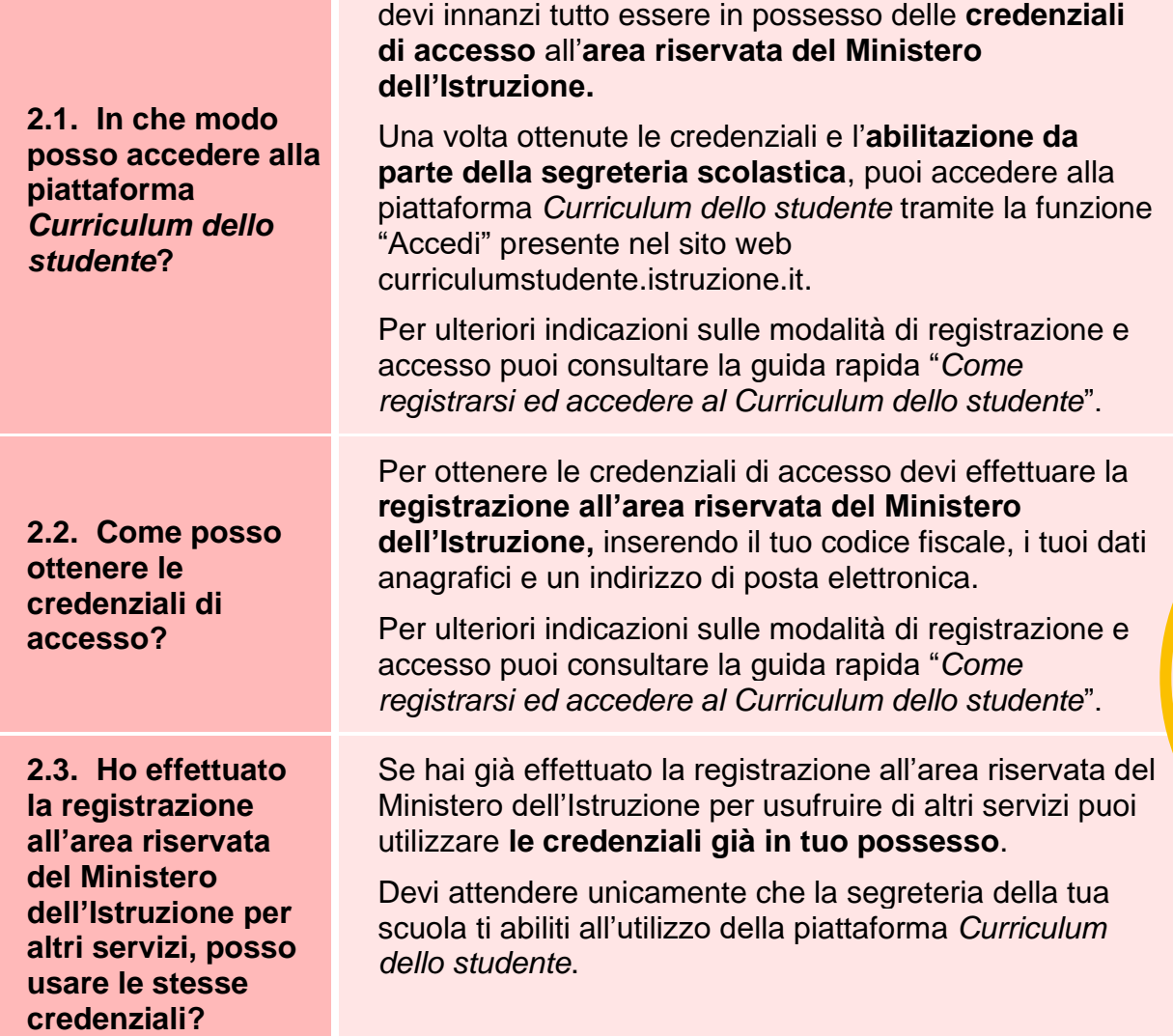

Curriculum dello

Per accedere alla piattaforma *Curriculum dello studente*

<span id="page-5-3"></span>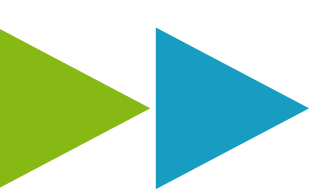

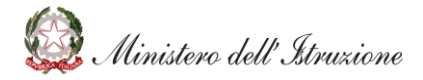

# <span id="page-6-0"></span>**UTILIZZO DELLA PIATTAFORMA | QUALI ATTIVITA' SVOLGERE**

**urriculum** dello  $\bigtriangleup$ tudente

<span id="page-6-1"></span>**3.1. Quali attività posso svolgere all'interno della piattaforma per completare il mio** *Curriculum***?** 

<span id="page-6-2"></span>**3.2. Come posso consultare le informazioni presenti nella parte prima del** *Curriculum***?**

<span id="page-6-3"></span>**3.3. Come posso consultare le informazioni presenti nella parte seconda del** *Curriculum***?**

Prima di tutto, puoi **visualizzare le informazioni** relative al tuo percorso di studi e alle certificazioni nelle sezioni "Istruzione e formazione" e "Certificazioni".

Inoltre, puoi **inserire ulteriori certificazioni** in tuo possesso e/o **informazioni su attività extrascolastiche che hai svolto**, rispettivamente nelle sezioni "Certificazioni" e "Attività extrascolastiche".

Per ulteriori indicazioni sulle modalità di completamento del *Curriculum* puoi consultare la guida rapida "*Consulta e compila il tuo Curriculum*".

Dopo aver eseguito il log in, dalla home page della piattaforma accedi alla sezione **"Istruzione e formazione" cliccando su "Entra"** e visualizza l'elenco delle informazioni presenti nella parte prima del *Curriculum* e **relative al tuo percorso di studi.**

#### **Ricorda: non ti è possibile effettuare modifiche alle informazioni presenti in questa sezione**.

Per ulteriori indicazioni sulle modalità di completamento del *Curriculum* puoi consultare la guida rapida "*Consulta e compila il tuo Curriculum*".

Per visualizzare le **informazioni** presenti nella parte seconda del *Curriculum* **relative alle certificazioni**, dalla home page della piattaforma accedi alla sezione **"Certificazioni" cliccando su "Entra"**.

**Ricorda: non è possibile modificare o eliminare le certificazioni inserite dalla tua scuola. Puoi invece inserire ulteriori certificazioni linguistiche, informatiche o di altro tipo in tuo possesso.** 

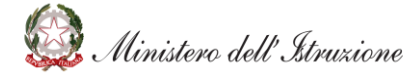

<span id="page-7-1"></span><span id="page-7-0"></span>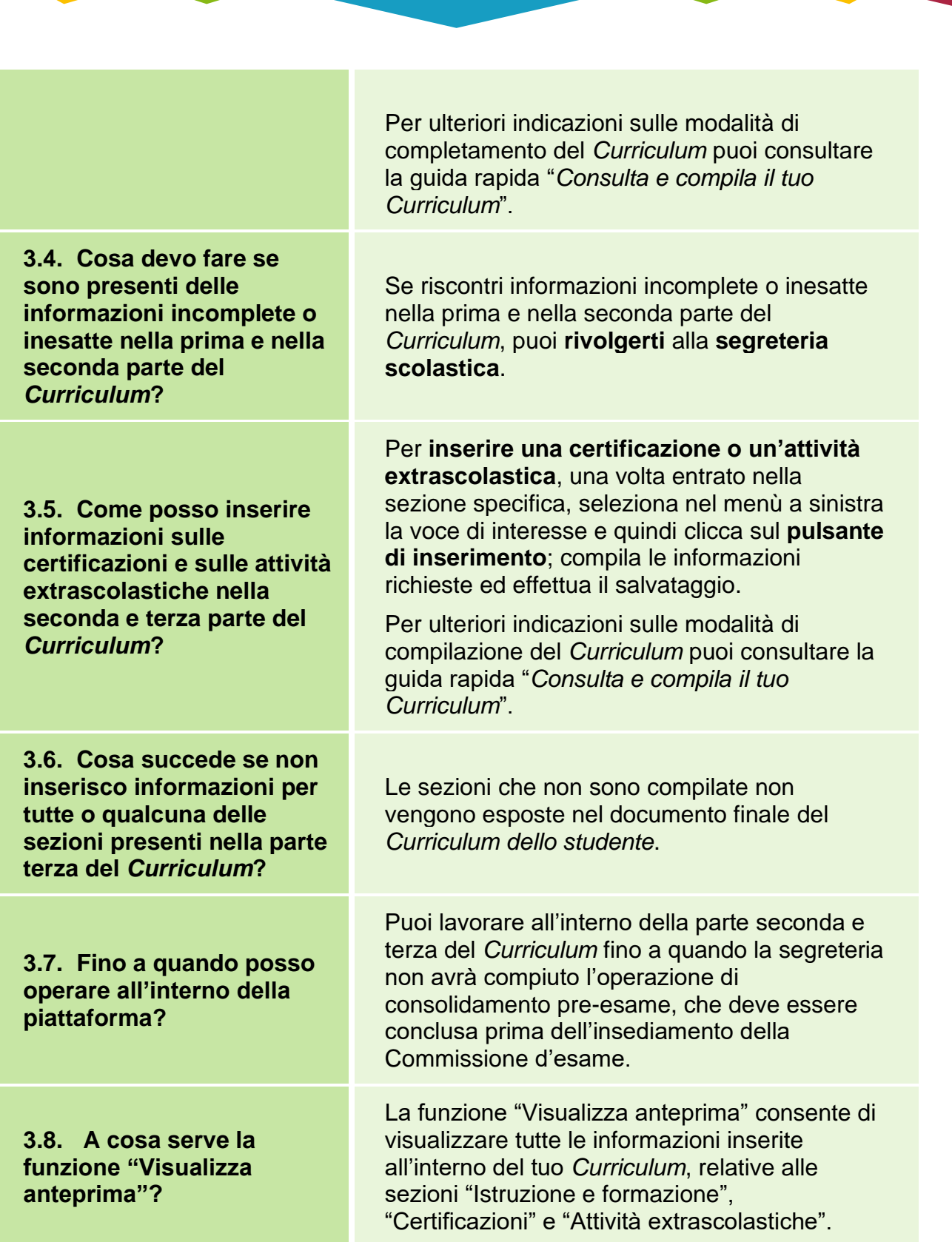

Curriculum dello

<span id="page-7-4"></span><span id="page-7-3"></span><span id="page-7-2"></span>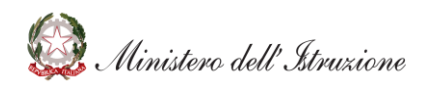

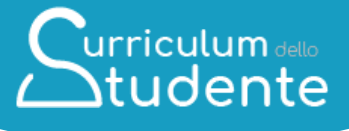

<span id="page-8-3"></span><span id="page-8-2"></span><span id="page-8-1"></span><span id="page-8-0"></span>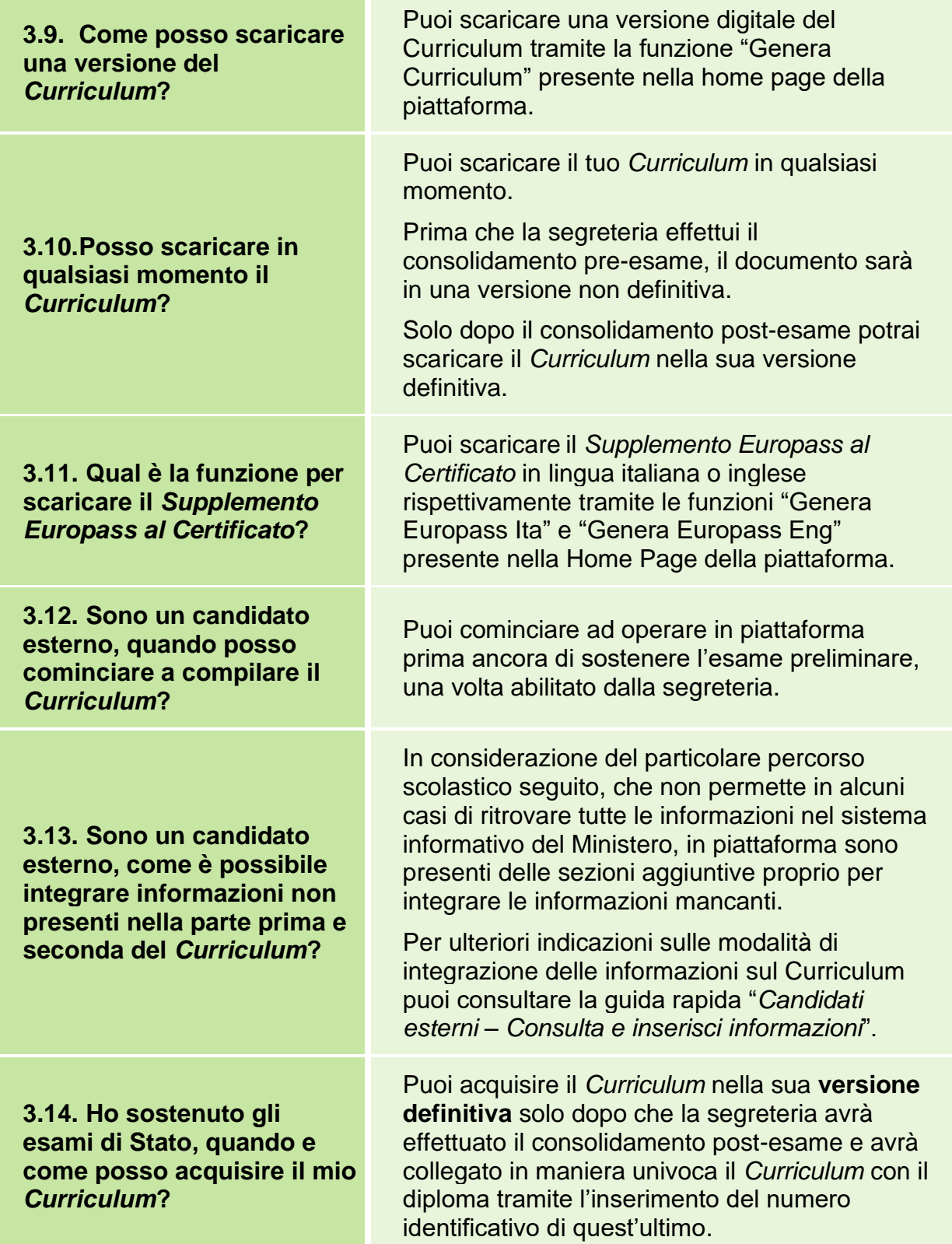

<span id="page-8-5"></span><span id="page-8-4"></span>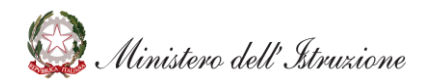

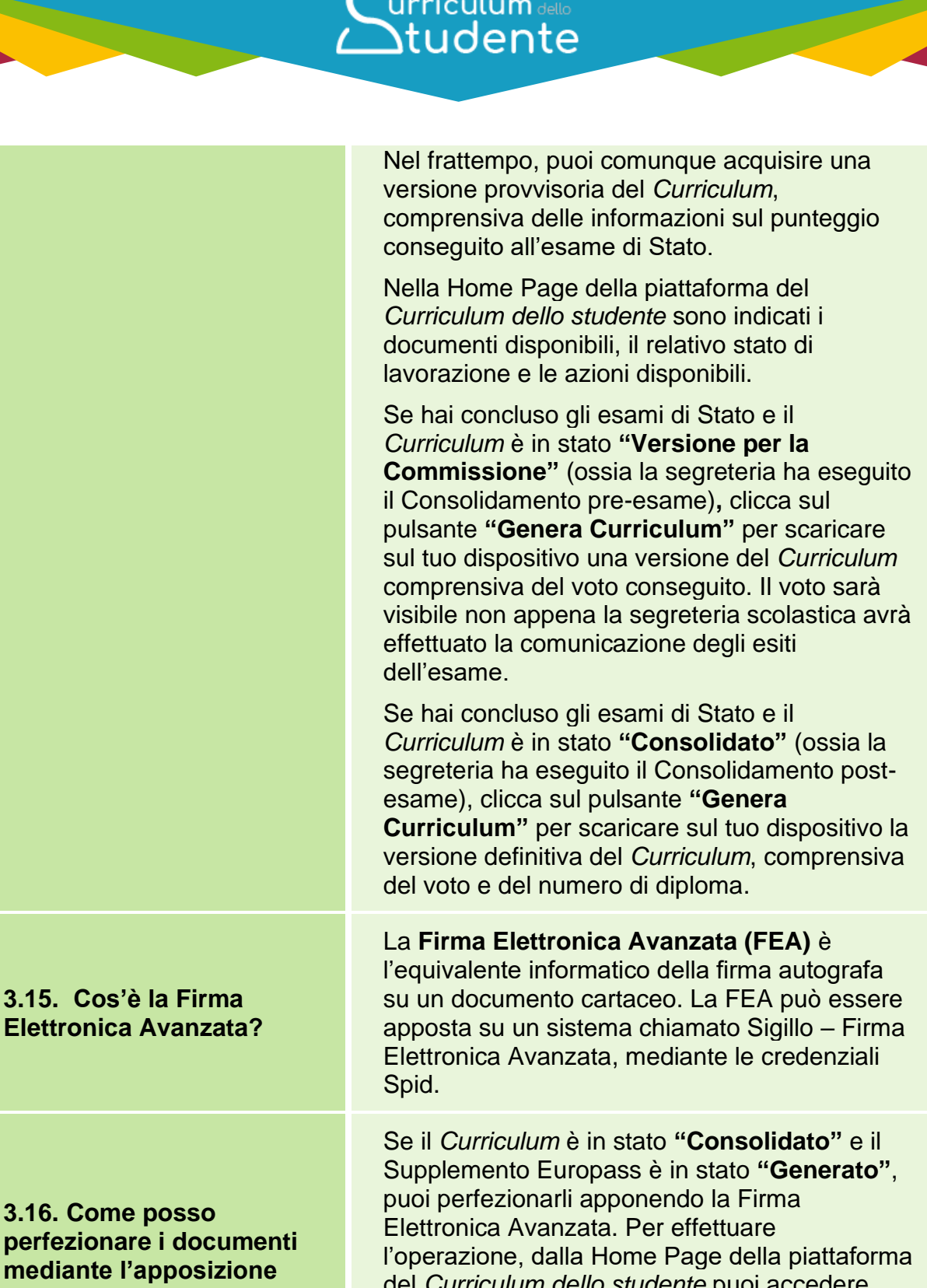

<span id="page-9-1"></span><span id="page-9-0"></span>**della Firma Elettronica Avanzata?**

del *Curriculum dello studente* puoi accedere alla funzione **"Firma Fea"** e cliccare sul pulsante "**Invia in Firma"** in corrispondenza del documento da trasmettere al sistema per l'apposizione della firma.

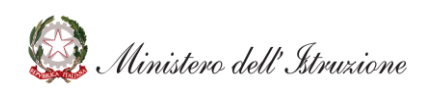

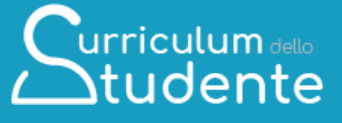

Per ulteriori indicazioni sulle modalità di acquisizione e firma dei documenti puoi consultare la guida rapida *"Acquisisci il tuo Curriculum"*.

<span id="page-10-0"></span>**3.17. Sono uno studente minorenne e non posso ottenere le credenziali Spid, come posso perfezionare i documenti mediante l'apposizione della firma?**

<span id="page-10-1"></span>**3.18. Ho apposto la firma sul documento tramite il sistema dedicato, ma lo stato risulta ancora «In firma», come posso aggiornarlo?**

Se sei minorenne e quindi impossibilitato ad ottenere le credenziali Spid, puoi chiedere alla segreteria della scuola presso la quale hai sostenuto gli esami di apporre la firma sui tuoi documenti.

Lo stato del documento è aggiornato automaticamente il giorno successivo a quello in cui è stata apposta la firma. Se vuoi effettuare l'**aggiornamento immediato**, clicca su "Firma FEA" ed effettua l'operazione di **"Verifica Firma"**.

Per ulteriori indicazioni sulle modalità di acquisizione e firma dei documenti puoi consultare la guida rapida "*Acquisisci il tuo Curriculum"*.

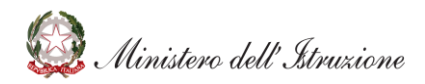

# Curriculum dello

# <span id="page-11-0"></span>**CHIARIMENTI TEMATICI**

<span id="page-11-3"></span><span id="page-11-2"></span><span id="page-11-1"></span>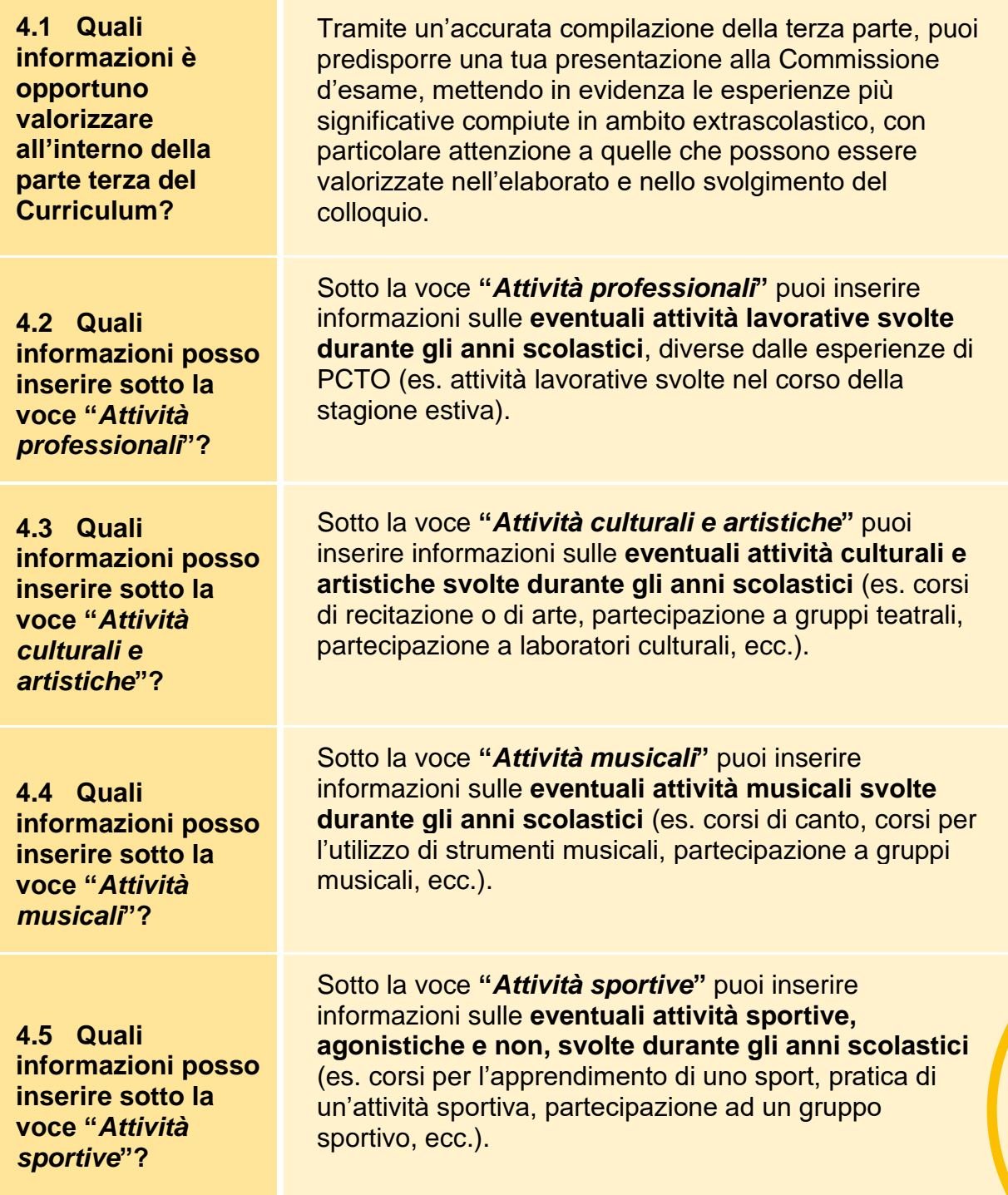

<span id="page-11-5"></span><span id="page-11-4"></span>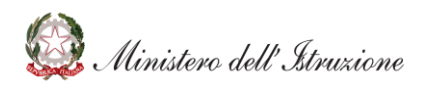

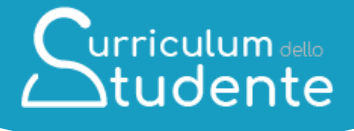

<span id="page-12-1"></span><span id="page-12-0"></span>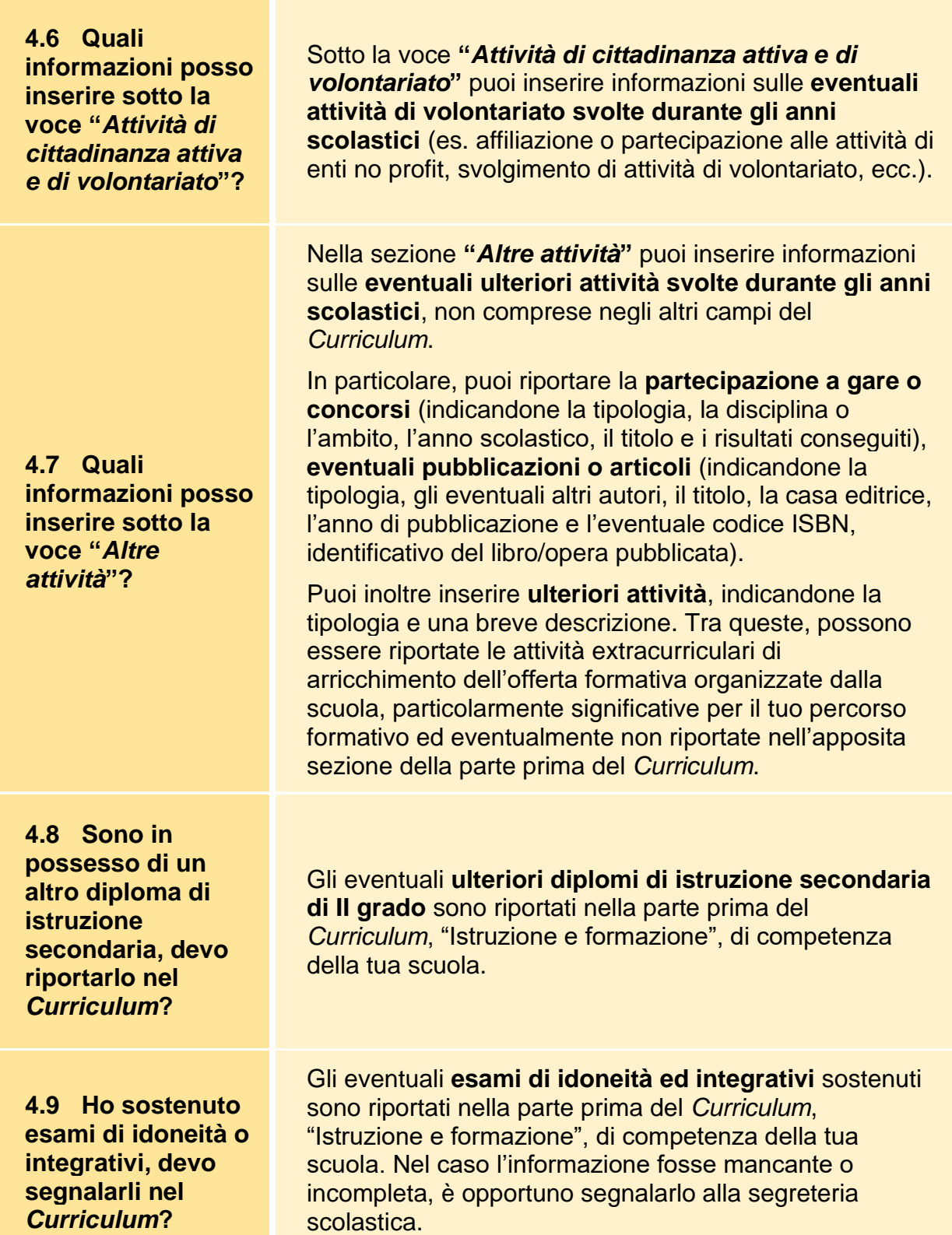

<span id="page-12-3"></span><span id="page-12-2"></span>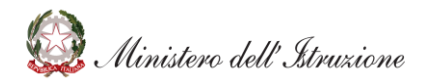